# **Utilisation Adobe® Acrobat® Connect™ Pro Meeting**

# **Académie de Nantes**

*Fiche n°5*

#### **1 - Utilisation du module « partager »**

Dans ce module, l'utilisateur peut choisir de partager :

- son écran
- des documents
- des tableaux blancs

### **2 – Partage de l'écran**

Au lancement du partage de l'écran, une fenêtre apparaît autorisant le choix du partage :

- de l'ensemble de l'écran
- d'une ou plusieurs applications lancées sur son ordinateur
- d'une ou plusieurs fenêtres ouvertes

#### **3 – Partage d'applications**

Dans cet exemple, nous choisissons de partager l'application OpenOffice.org traitement de texte.

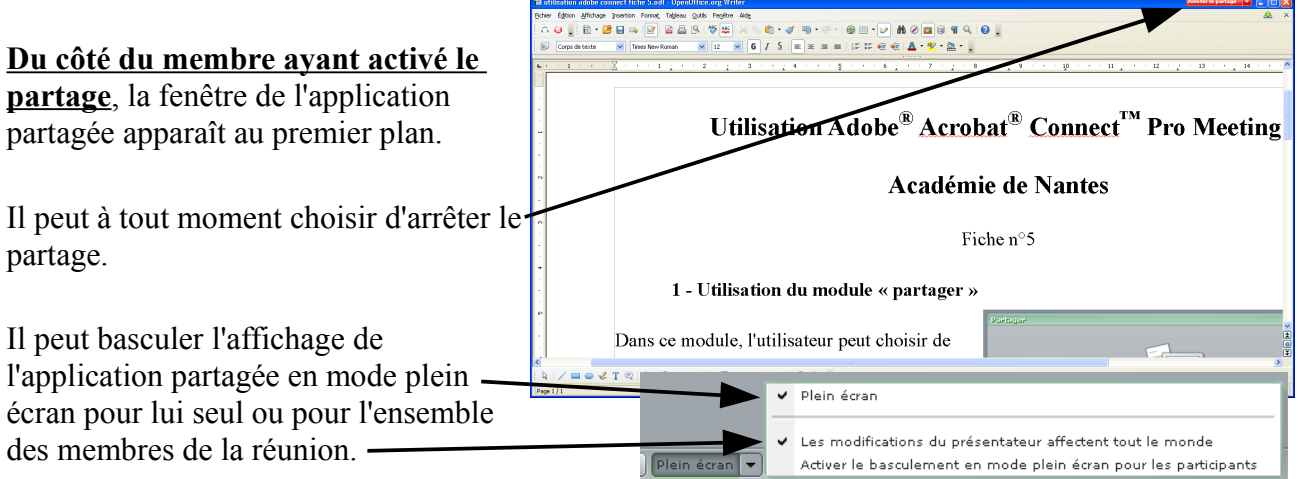

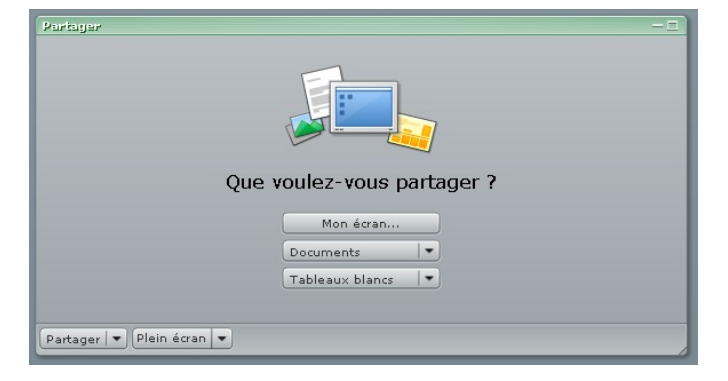

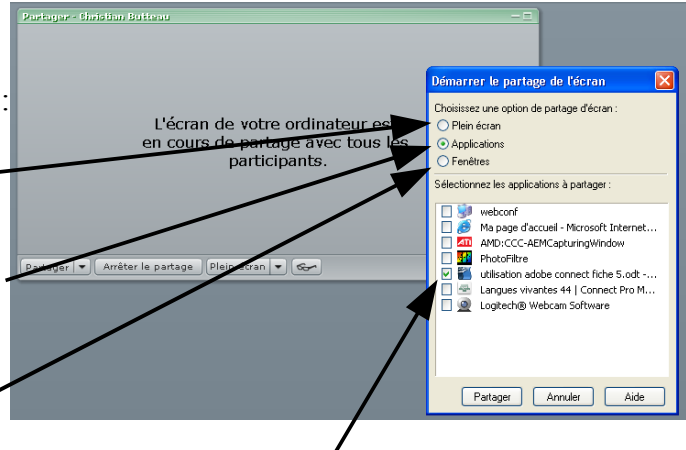

**Du côté du membre accédant au partage,** il est possible de demander de prendre le contrôle de l'application partagée. Un message avertira le propriétaire de l'application de cette demande qu'il pourra accepter ou refuser.

En cas d'acceptation, les deux membres pourront alors intervenir sur cette application.

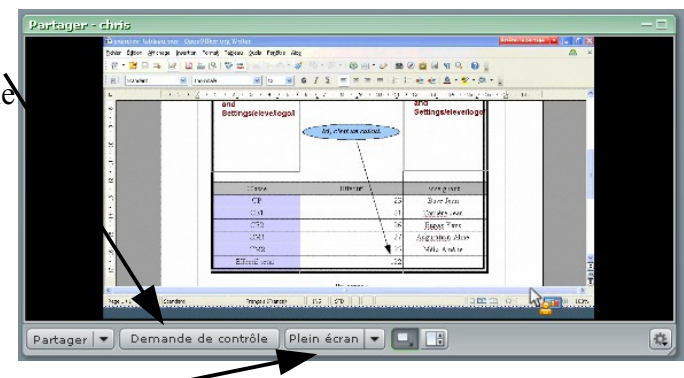

Il peut aussi basculer en mode plein écran (pour lui seul ou pour tous les membres).

Il arrive parfois que l'affichage du membre accédant au partage prenne cette apparence.

 Ceci indique simplement que l'auteur du partage a basculé vers une autre fenêtre d'affichage.

Autrement dit, sur l'ordinateur de celui qui met l'application à disposition, la fenêtre de celle-ci n'est plus la fenêtre active. Tout rentre dans l'ordre dès qu'il bascule à nouveau vers cette fenêtre d'application.

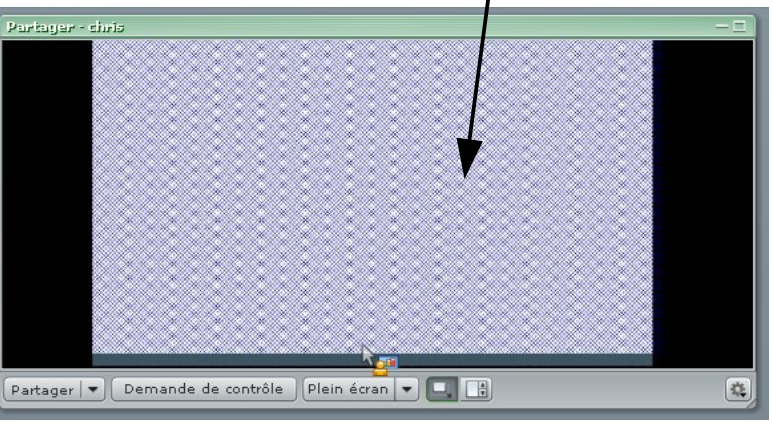

**Avertissement :** Fluidité et rapidité sont très dépendantes de la qualité de la connexion, de la puissance des ordinateurs et de l'exigence en ressources matérielles de l'application partagée.

## **4 – Partage de documents**

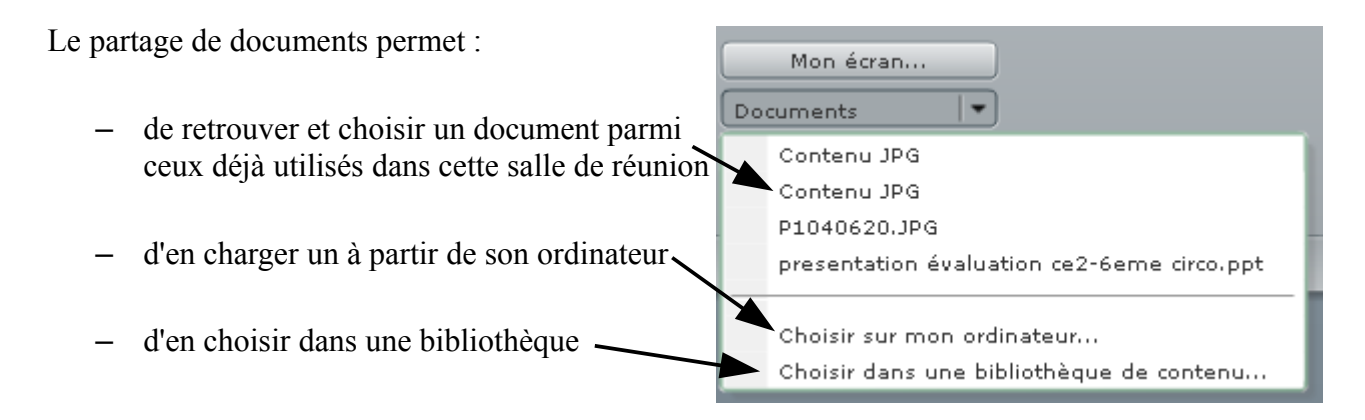

**Avertissement :** Seuls les formats PPT, SWF, MP3, JPEG ou FLV peuvent être partagés. Les fichiers PPT sont convertis en présentations.

Lorsqu'un document est partagé (ici une image JPEG), il est possible d'y superposer un tableau blanc puis d'en utiliser les outils pour l'annoter. ,<br>1040620.3P

**Avertissement :** Il n'est pas possible d'enregistrer ni d'exporter ces annotations (sauf à utiliser la fonction « imprime écran »). Elles seront conservées dans la salle de réunion tant qu'aucun des membres ne les aura effacées.

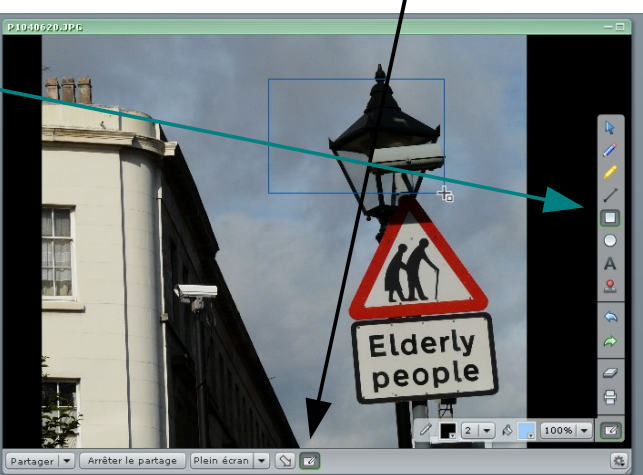

Documents

Tableau blanc 31

Nouveau tableau blanc

۰

٠

### **5 – Partage de tableaux blancs**

Le partage de tableaux blancs permet :

- de choisir un tableau parmi ceux déjà utilisés dans la salle de Tableaux blancs réunion Tableau blanc
- de créer un nouveau tableau blanc -

**Avertissement :** Il n'est pas possible d'enregistrer ni d'exporter les tableaux blancs (sauf à utiliser la fonction « imprime écran »). Ils seront conservés dans la salle de réunion tant qu'aucun des membres ne les aura effacés ou supprimés.

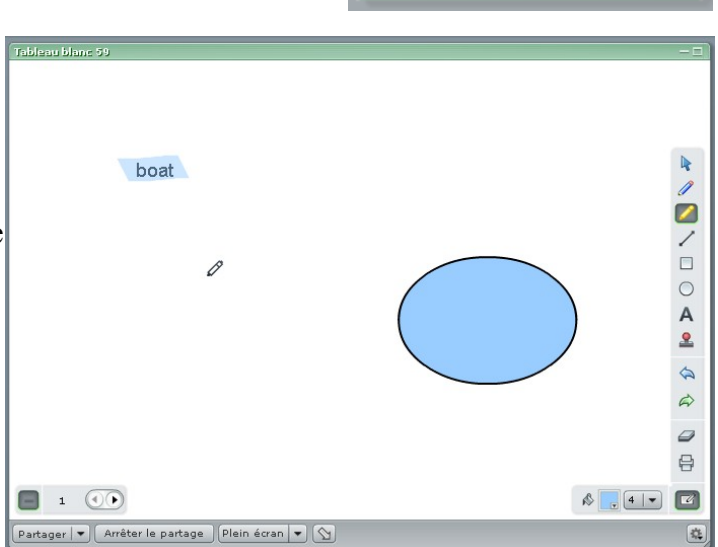

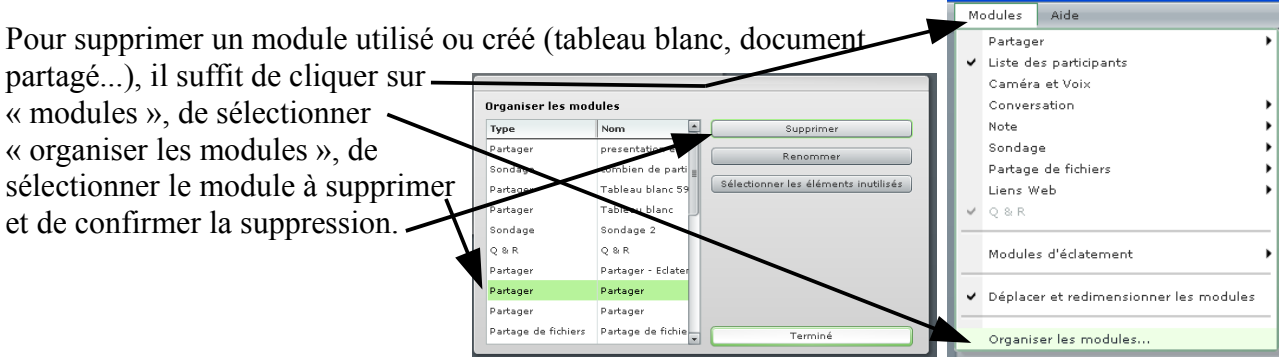